## 辽宁省电子税务局网页版宣传手册

一、 电子税务局简介

辽宁省电子税务局是面向纳税人提供的自行办理报税、 办税业务,并提供在线纳税服务的互联网平台,分为 WEB 端、 客户端、移动端。

#### 二、 电子税务局网页端登录

电子税务局网页端登录地址:

[https://etax.liaoning.chinatax.gov.cn](https://etax.liaoning.chinatax.gov.cn/), 也可以通过辽 宁省税务局官网首页([http://ln-n-tax.gov.cn\)](http://ln-n-tax.gov.cn/)的"电子 税务局"链接进入。

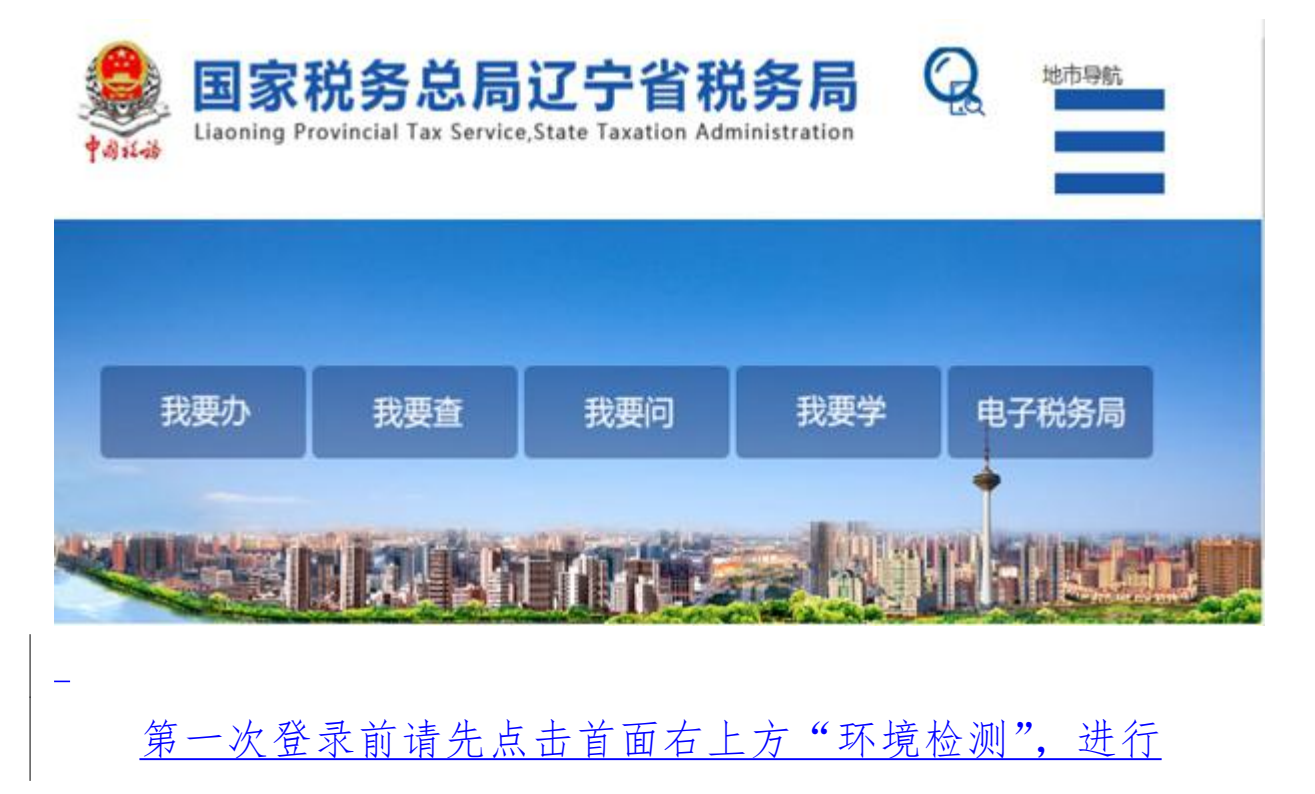

#### 系统环境设置和检测

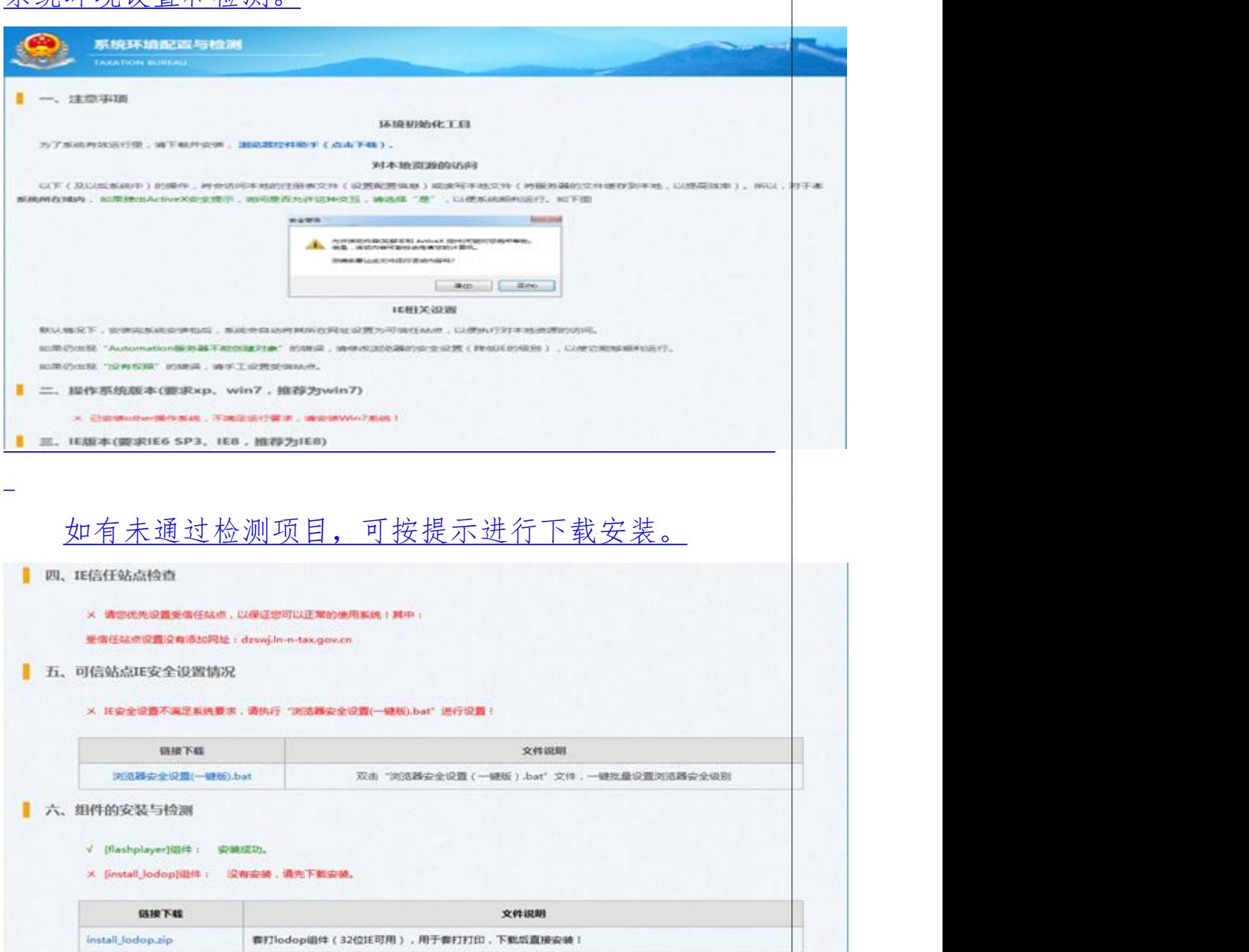

X {iWebOffice2009}组件: 设有安装;请先下载

纳税人如已开通电子税务局,可直接选择户名+密码登 录、用户名+短信验证码登录及自然人登录三种登录方式任 一种方式登录。如果未开通电子税务局可以通过电子税务局 用户注册在线进行用户授权。

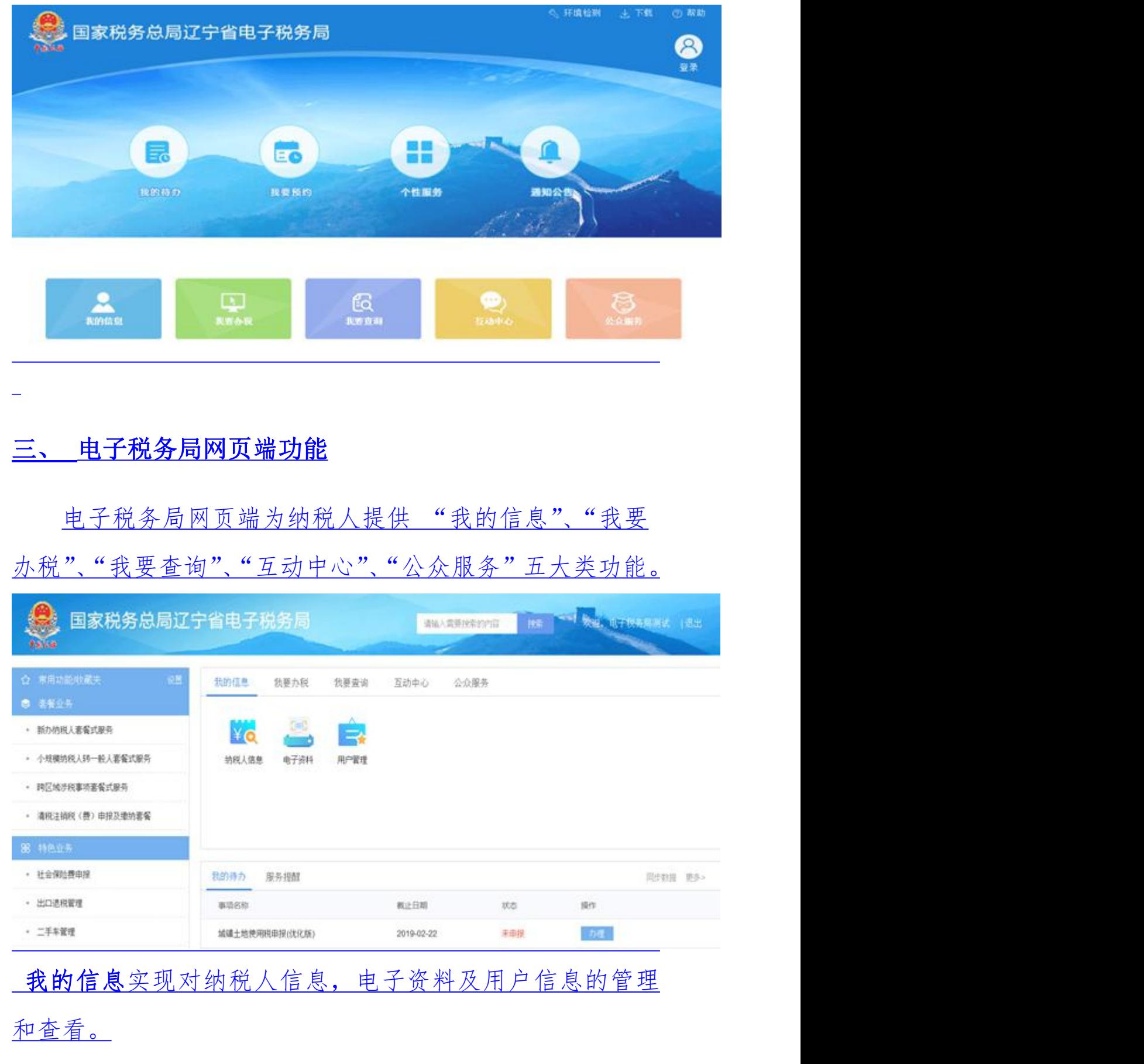

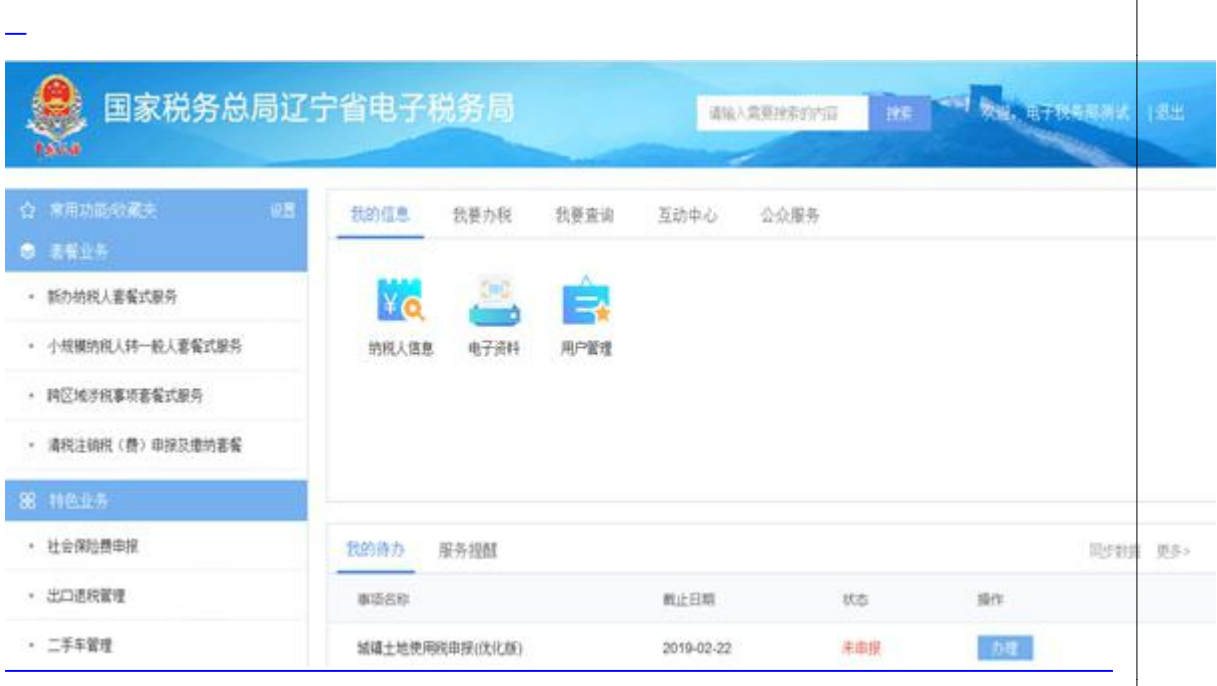

 $\overline{\phantom{a}}$ 

# 我要办税实现税费申报及缴纳、税收减免、发票使用、证明 开具等 17 类涉税事项的办理;

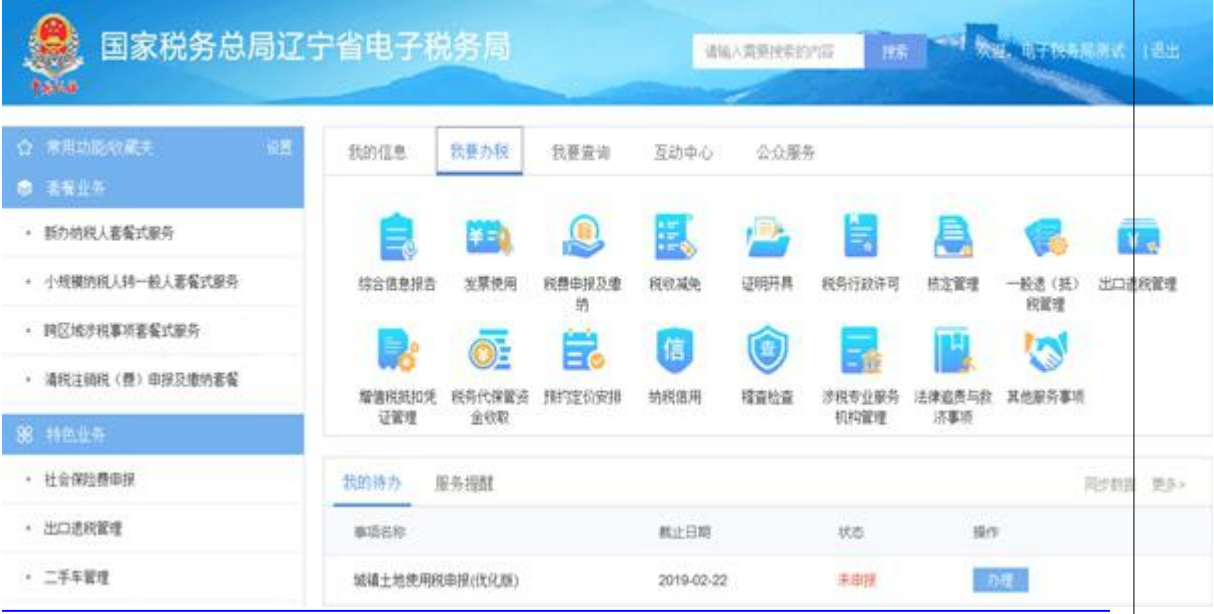

我要查询实现办税进度、发票信息、申报信息、缴款信息等 13 类涉税信息查询;

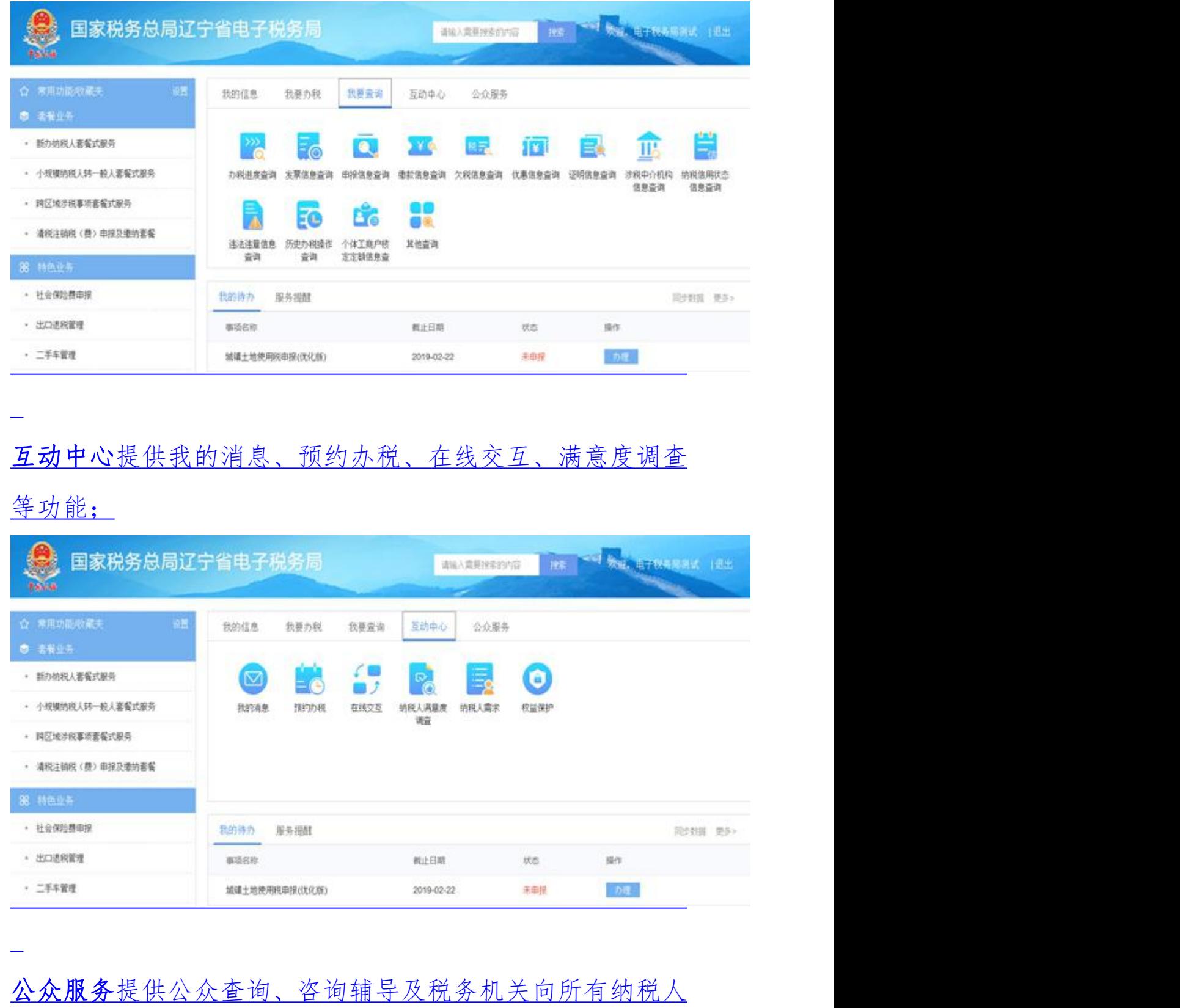

发出的通知公告。

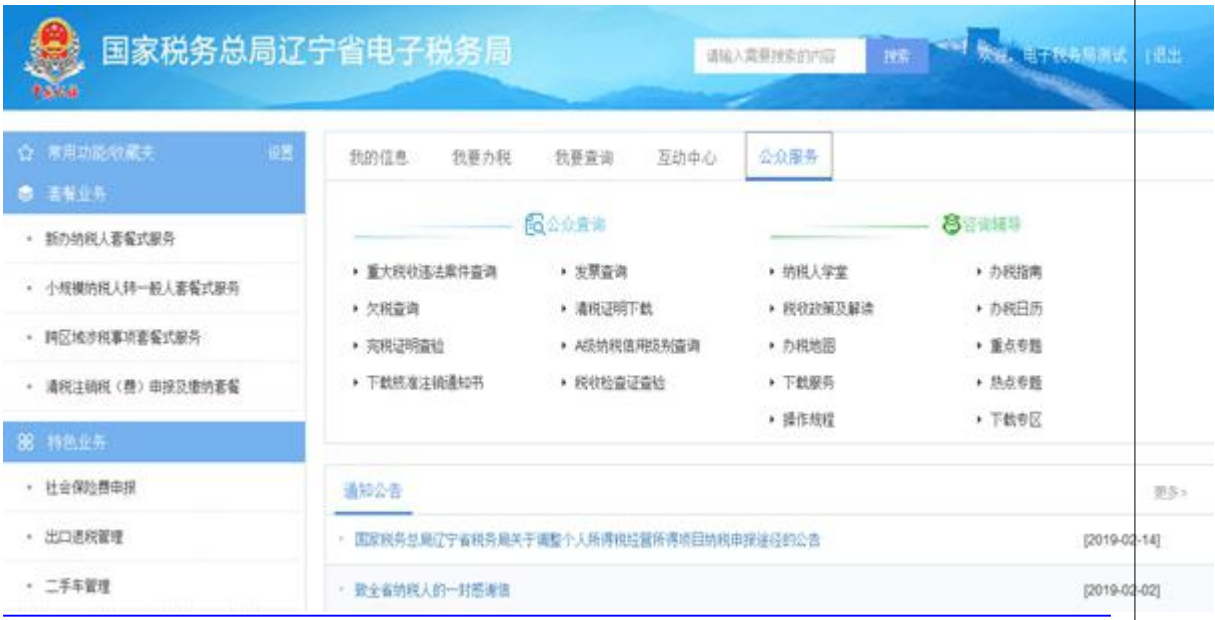

### 四、 电子税务局网页端操作简介

(一) 增值税小规模纳税人申报缴税

1.进入方式

(1)【我要办税】—【税费申报及缴纳】—【增值税小规

模纳税人申报】,点击进入。

(2) 在搜索栏中输入关键字,进行模糊查询,点击进入。

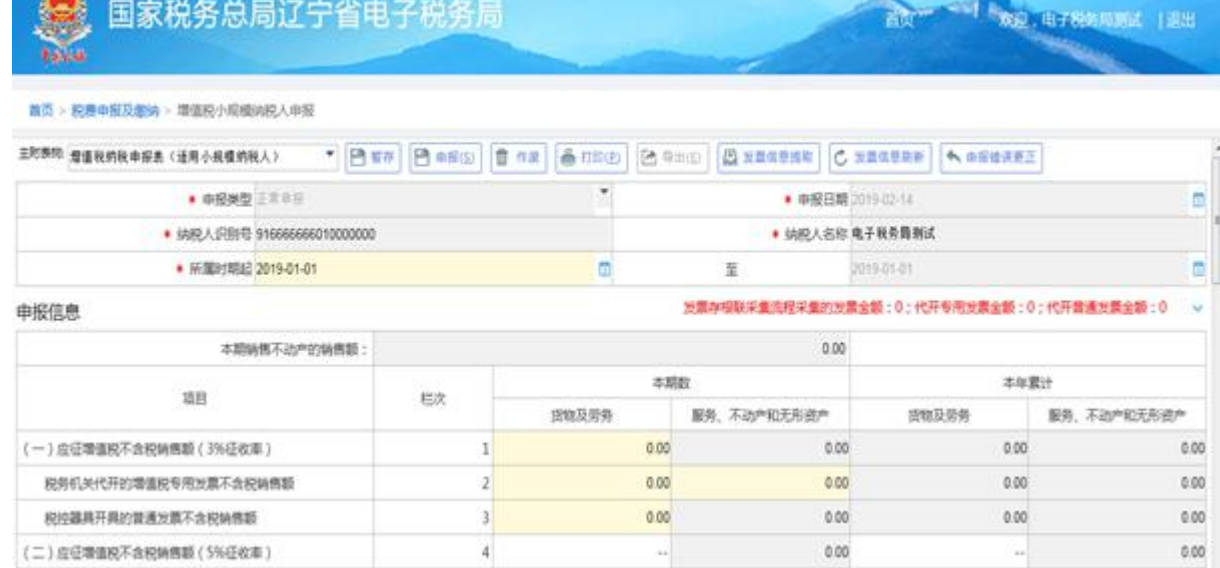

#### 2.录入数据

 $\sim$ 

可以通过发票信息提取自动获取已开具的发票数据。 发票信息刷新,实时刷新数据,也可对自动获取的数据进 行清空,手工填写。根据实际业务填写表单,红色星标为 必录数据项。

3.进行申报

确认无误后,点击申报,系统给出提示。

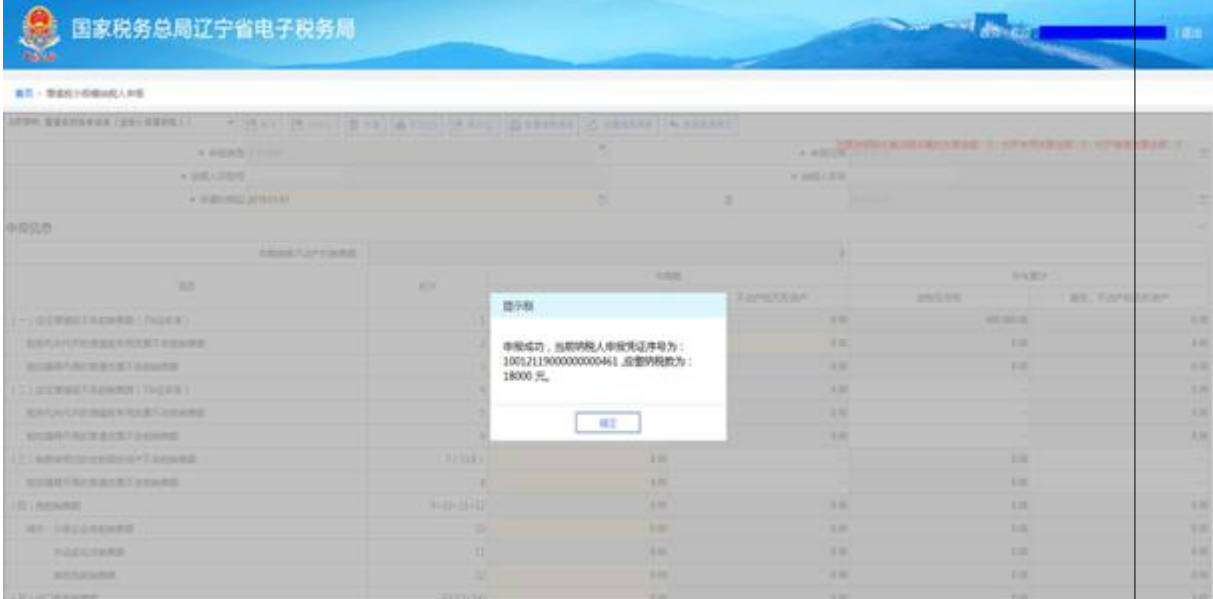

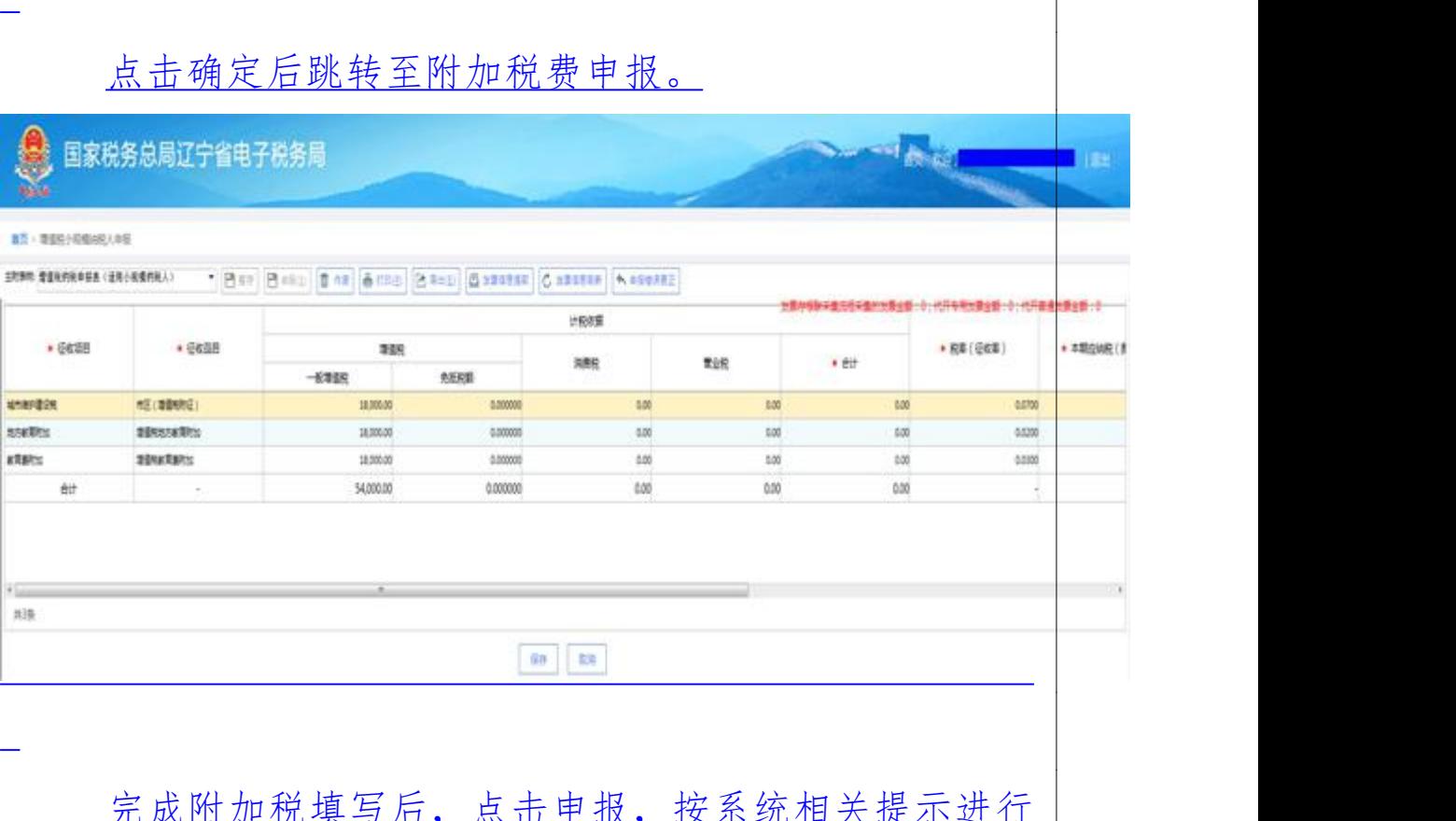

完成附加税填写后, 点击申报, 按系统相关提示进行 | 确认。

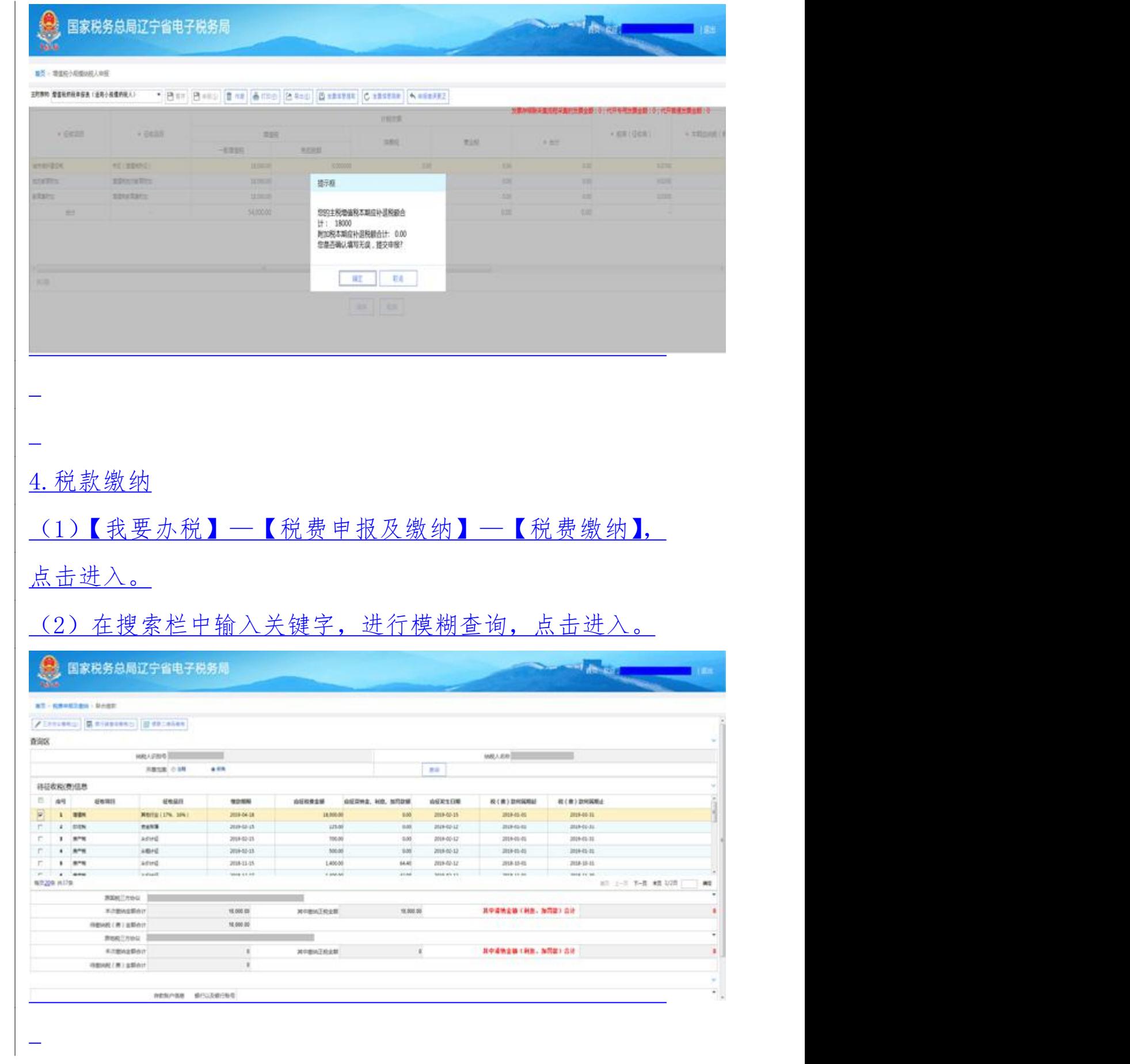

### 选择待缴记录,选择缴款方式,进行税款缴纳。

三方协议缴款:

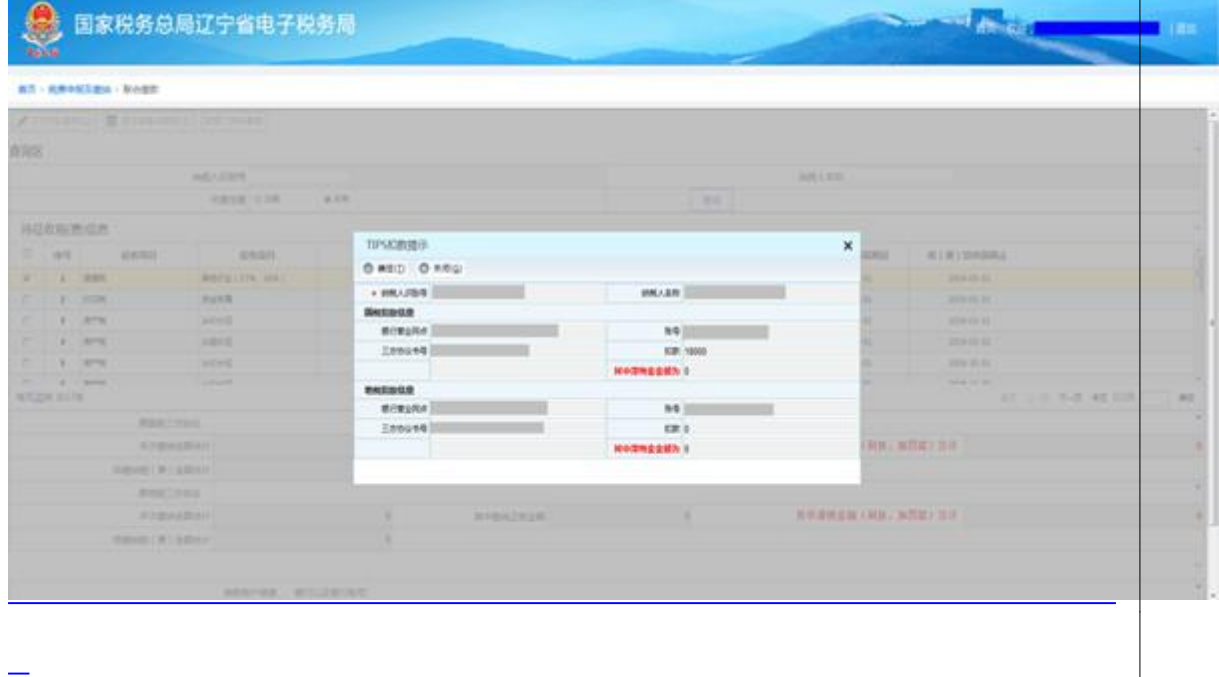

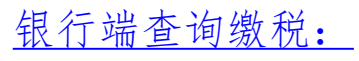

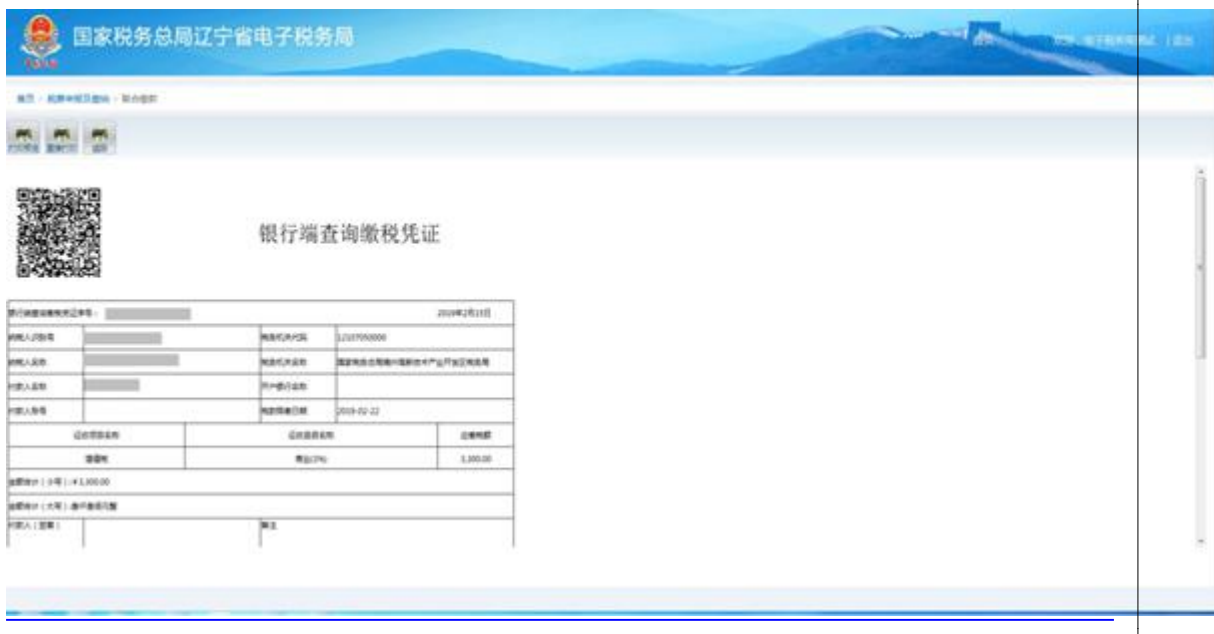

(二) 代开增值税专用发票申请

1.进入方式

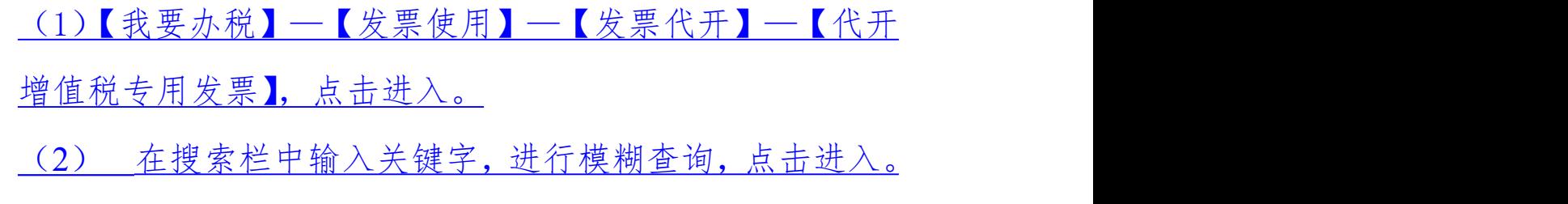

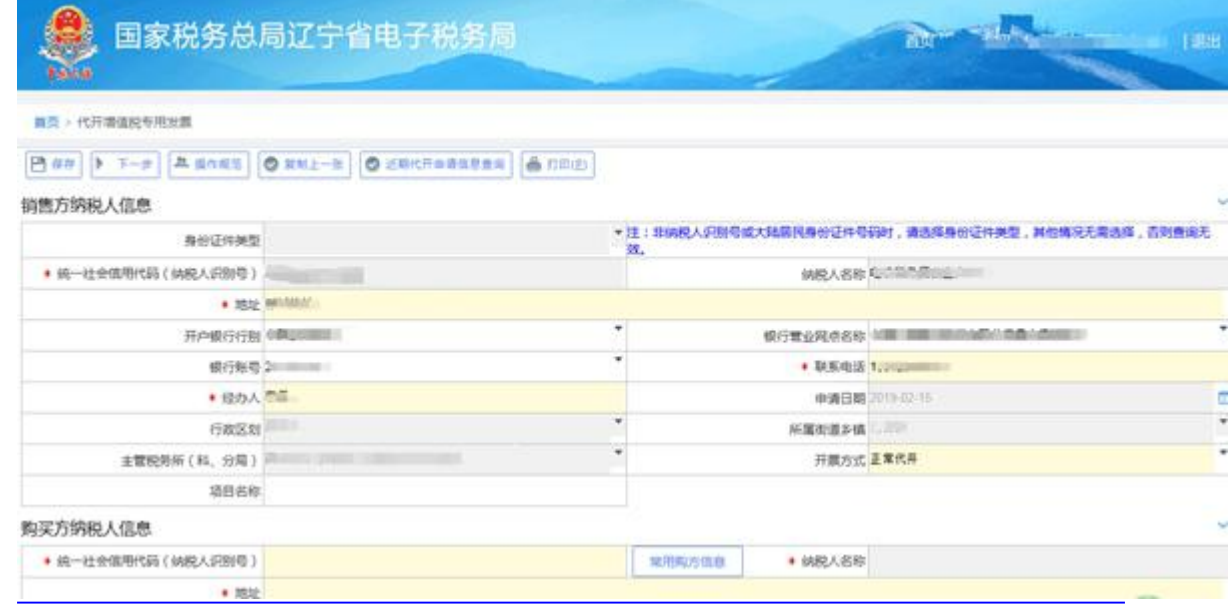

2.录入数据

 $\frac{1}{2}$ 

按规定录入必录项目,可以通过"复制上一张"获取上 次开具的数据。

3.保存

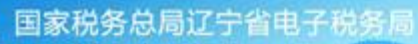

 $\bullet$ 

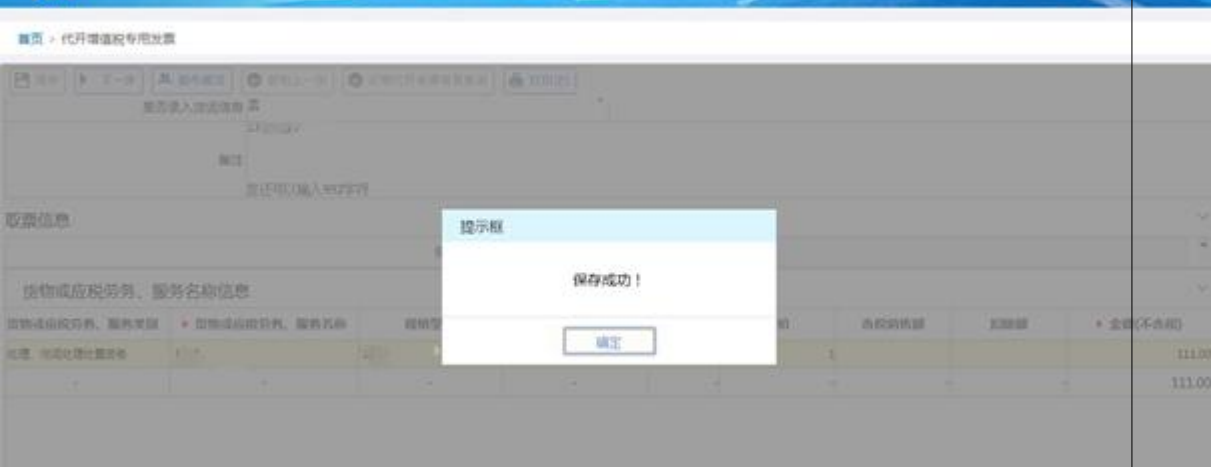

**BY ME HARM** 

 $\omega$ 

. Tex

and the company

# 下一步,资料上传

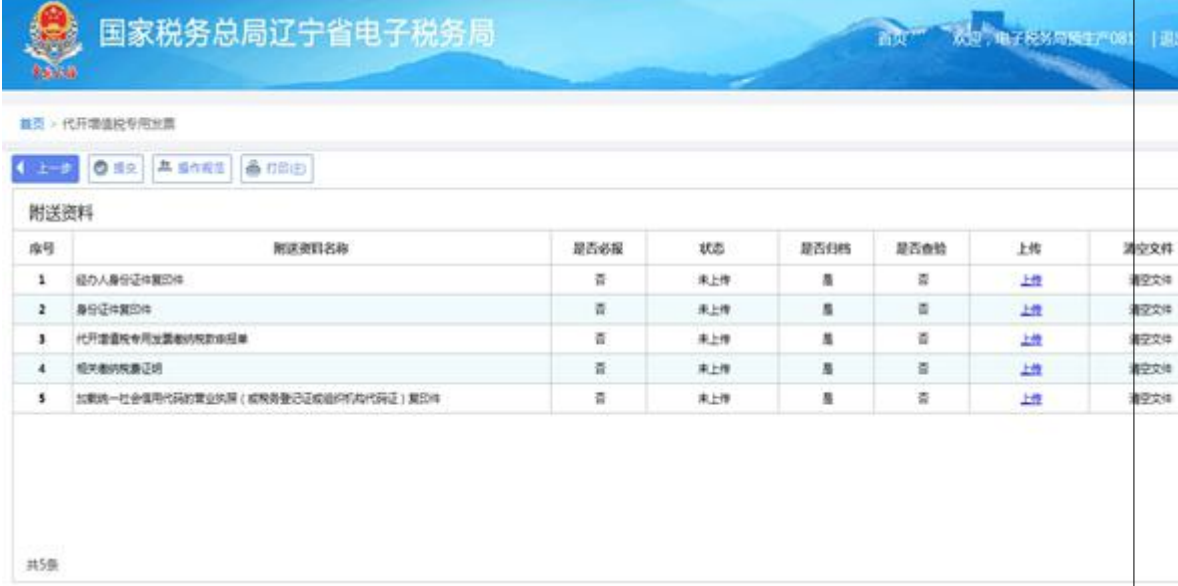

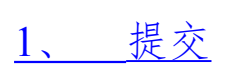

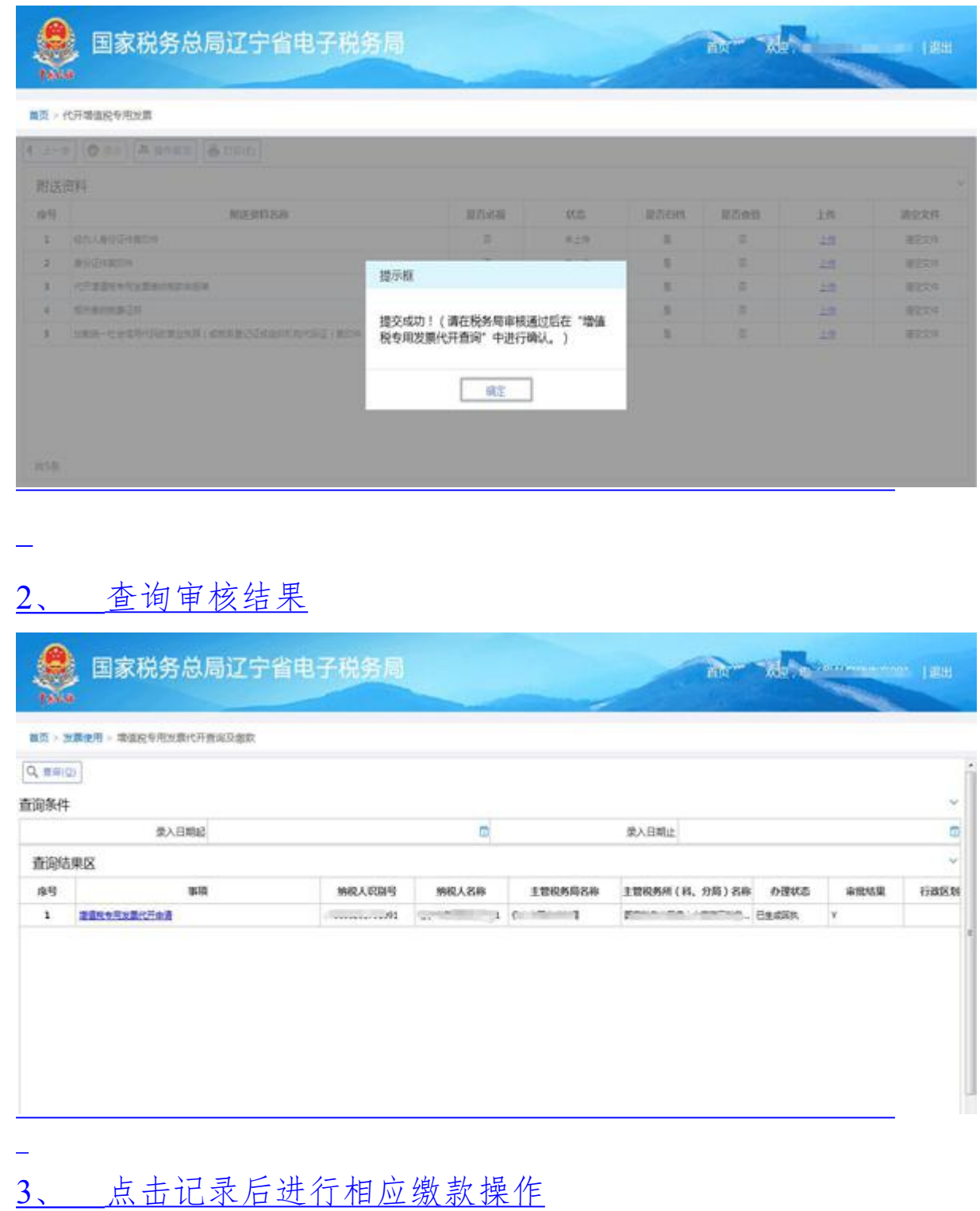

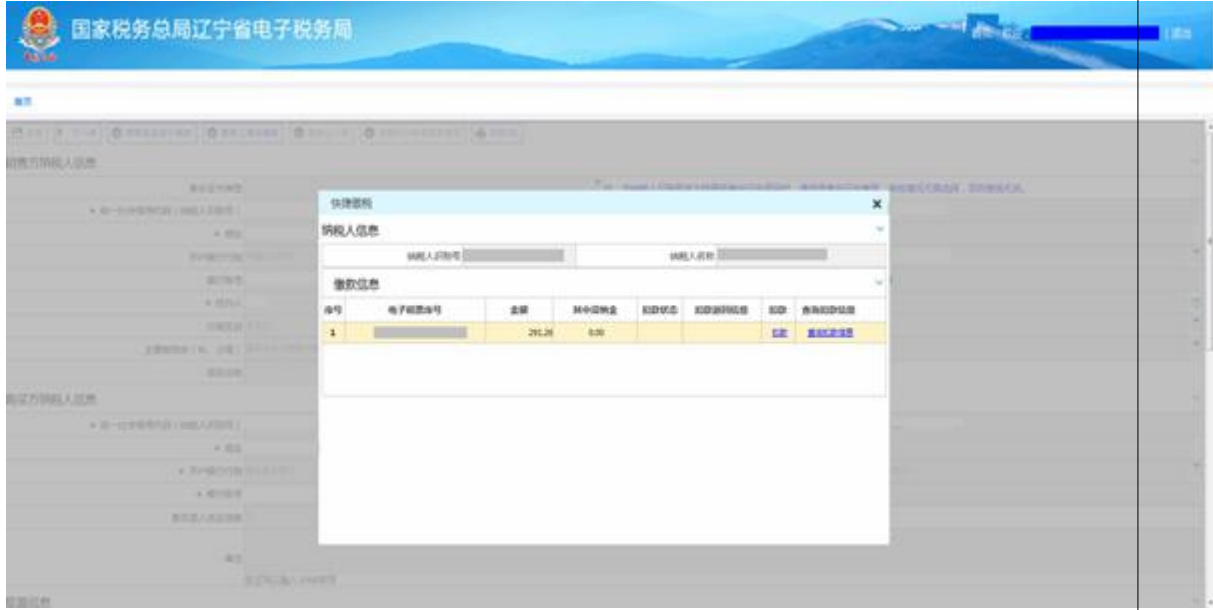

- 
- 
- 
- 
- 
- -